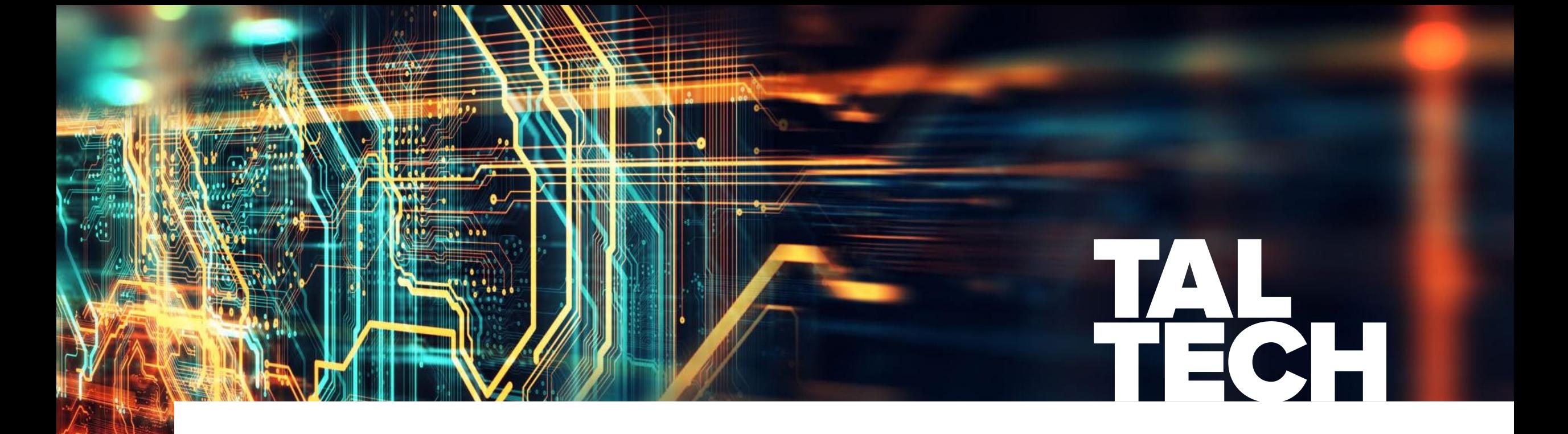

## **SISSEJUHATUS: EEL- JA PÕHIPROJEKT**

**Raido Puust**, *MSc, PhD* professor *raido.puust@taltech.ee*

#### **ÜLEVAADE**

- Eskiisi ülekandmine põhiprojekti tarkvarasse
- Põhiprojekti viimistlus
- Põhiprojekti viimine InfraWorks tarkvarasse
- Põhiprojekti lisatöövõtted

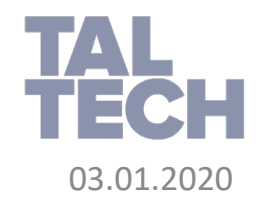

#### **ESKIISI ÜLEKANDMINE**

- Jätka esimese mooduli mudelist
- Esmalt keskendume InfraWorks mudeli üleviimisele Civil 3D tarkvarasse:
	- Sulge InfraWorks mudel (pane tähele, et üle tuuakse viimati aktiivne olnud ettepanek)
	- Kasutades Civil 3D tarkvara riba paani InfraWorks, vali Open Model.

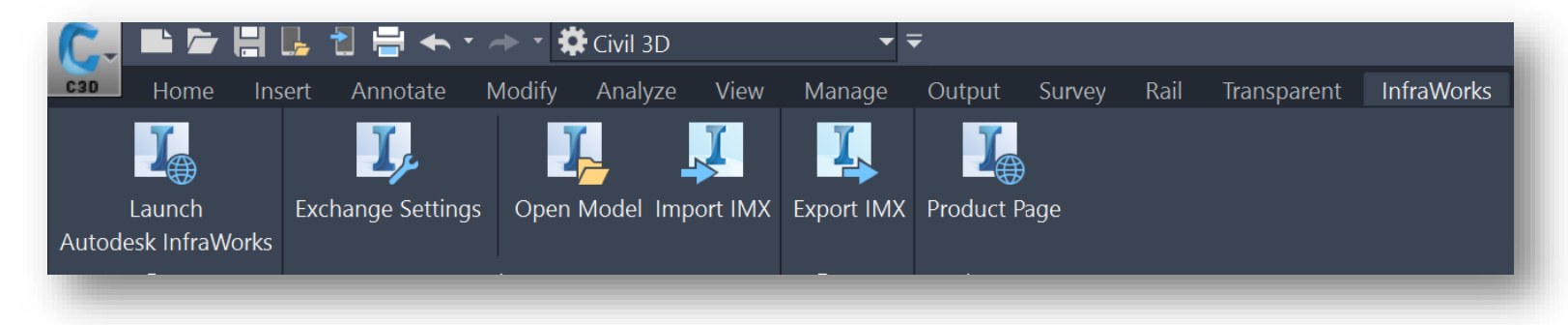

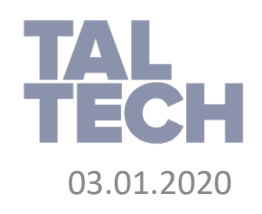

#### **ESKIISI ÜLEKANDMINE**

• InfraWorks komponendid Civil 3D tarkvaras:

Muutes InfraWorks mudelit, saad värskendada Civil 3D komponente lihtsalt läbi uuesti importimise

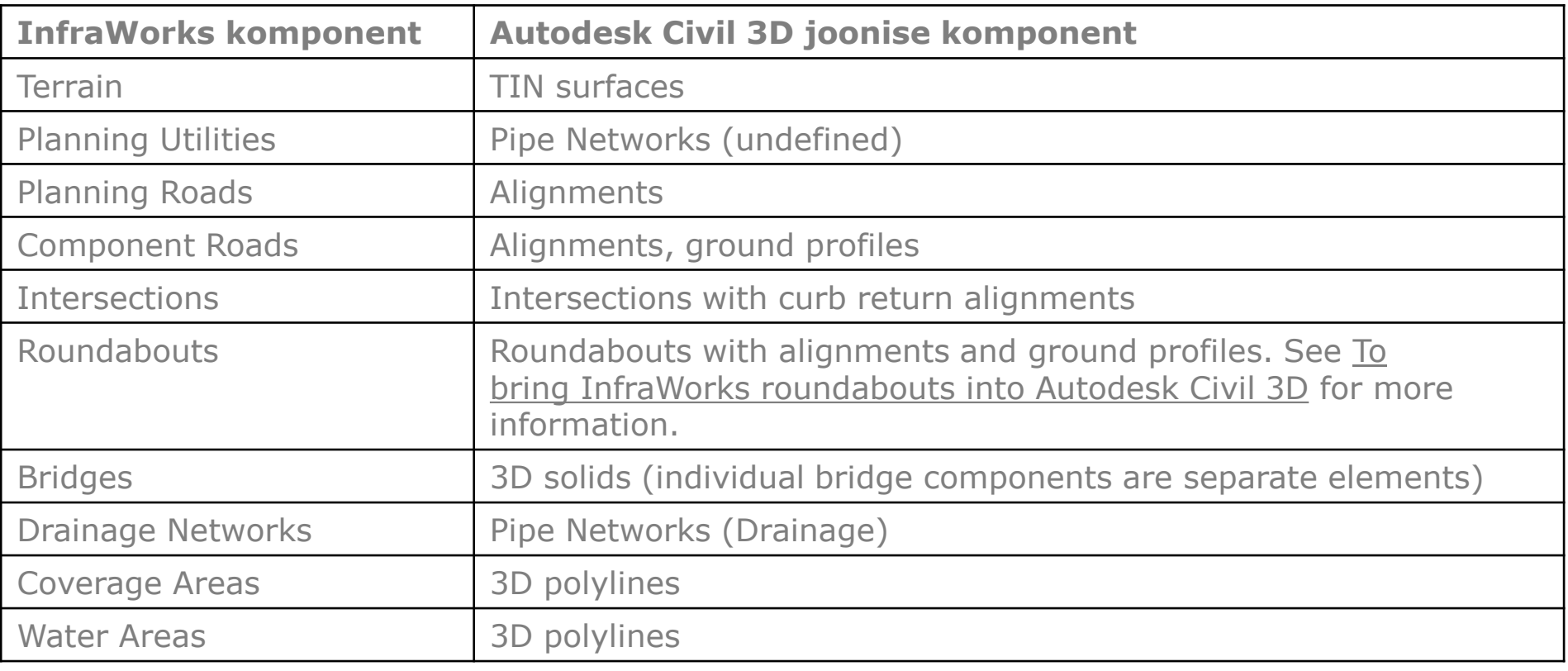

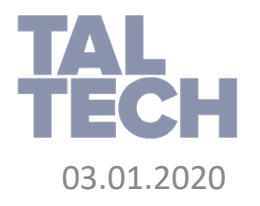

Allikas: [Autodesk](https://knowledge.autodesk.com/support/infraworks/learn-explore/caas/CloudHelp/cloudhelp/ENU/InfraWorks-UserHelp/files/GUID-CA5B78BB-9D36-4F52-A840-41D4BBA09C87-htm.html)

#### **PÕHIPROJEKTI VIIMISTLUS**

• Loo täpsustatud sõidutee koridormudel (Civil 3D), juhul kui vahepeal on sild/viadukt, jaga koridormudel kaheks eraldiseisvaks. Loo mõlema koridormudeli osas pinnamudel (Surface, **Top** pind)

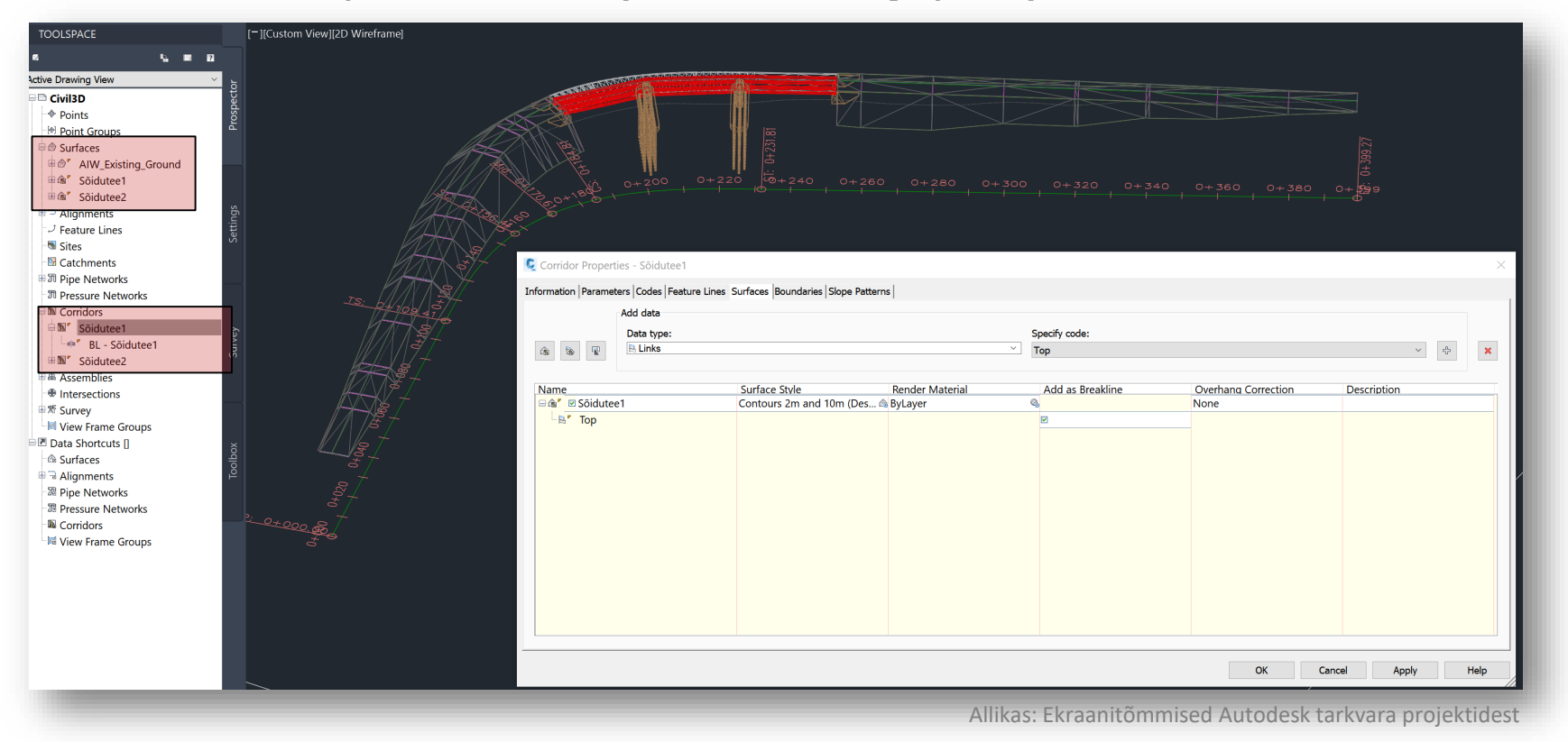

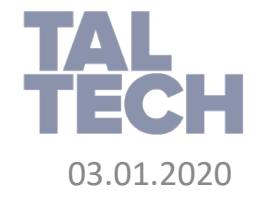

- InfraWorks tarkvarasse tagasiviimine on ennekõike seotud projekti lõpliku visualiseerimisega ja konteksti viimisega
- Kontekstipõhist, InfraWorks tarkvaras loodud koondmudelit saab seejärel eksportida edasiseks täpsustamiseks (sh virtuaalse mudeli loomiseks, ehitusprotsesside kaardistamiseks, täpsemaks visualiseerimiseks või veebipõhiseks jagamiseks – käsitletavad edasistes moodulites)
- Impordi koridormudelite osa kui Civil 3D, veendu, et lisatud pinnaobjektid oleksid kuvatud ja tõstetud olemasolevast maapinna reast ettepoole

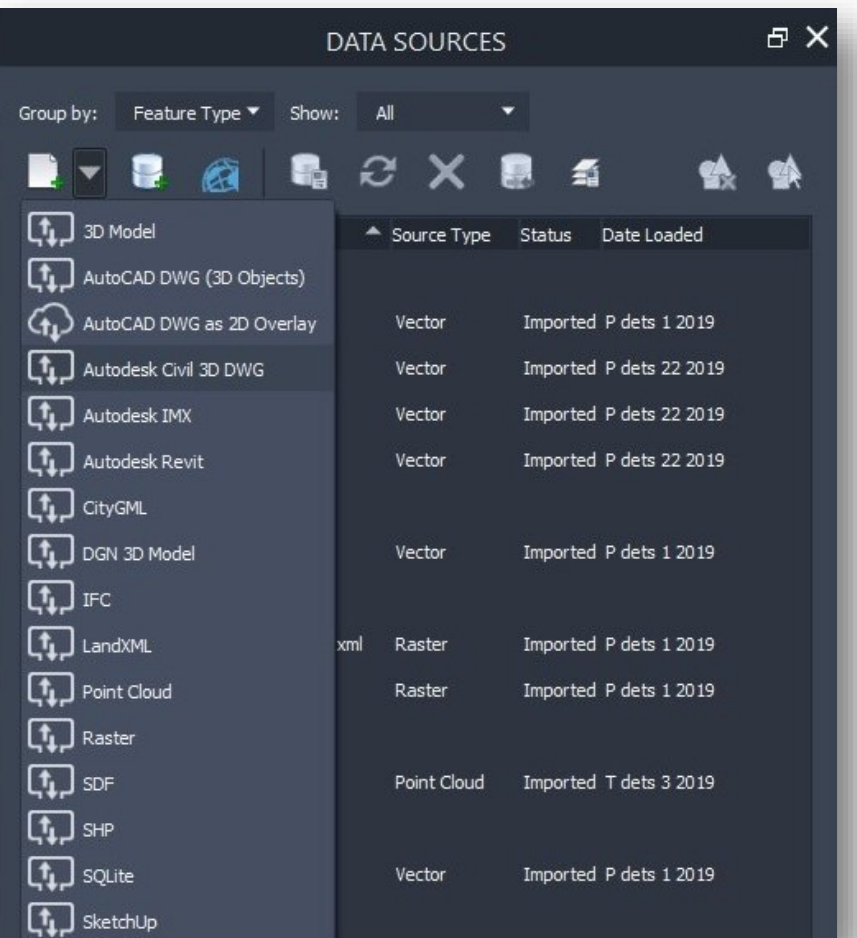

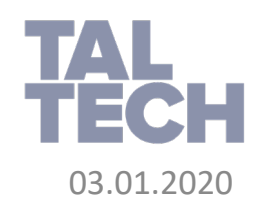

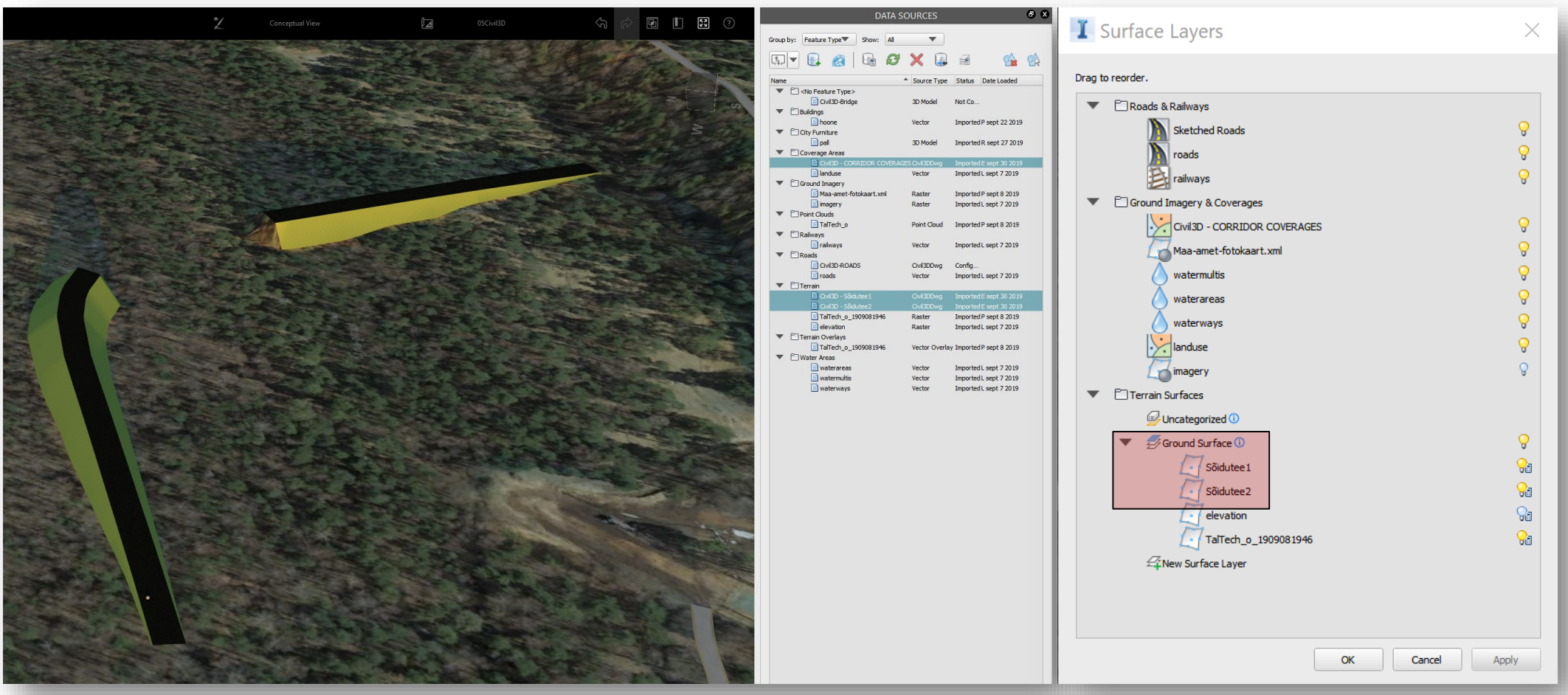

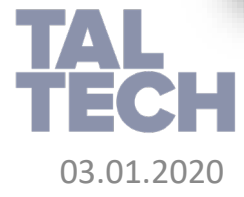

#### • Civil 3D komponendid InfraWorks tarkvaras:

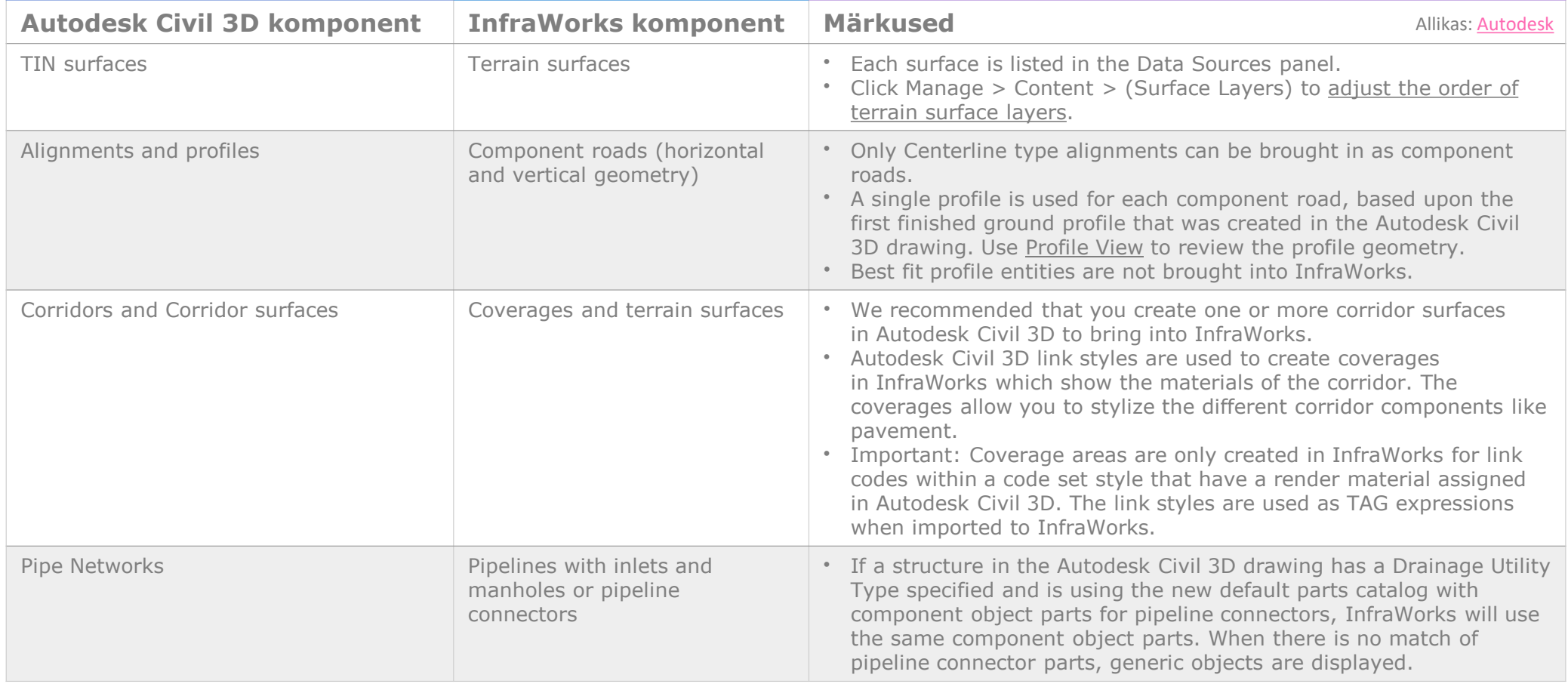

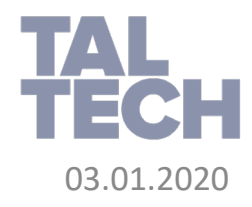

- Ekspordi "sild" AutoCAD-ist omaette faili. Kasutada AutoCAD DWG (3D Objects), et importida sild/viadukt InfraWorks tarkvarasse
- Kuna tegemist andmete korduva tõlkimisega, on vaja ilmselt tuunida silla objekte juba AutoCADis. Seal samas tuleks määrata ka soovitud materjalid. Alternatiiv: Revit fail või IFC (aga seadistamist vajavad ka need, sh materjalide tähenduses). See on visualiseerimise valdkond, mistõttu on vaja võtta aega!

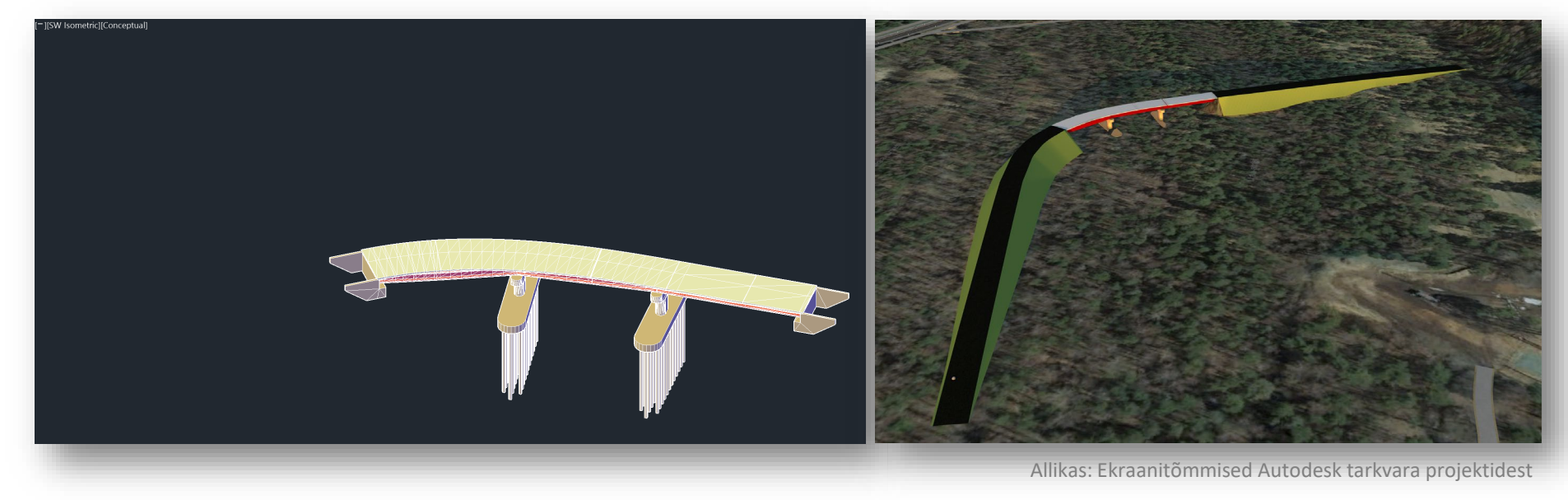

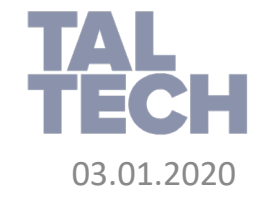

- 2D CAD joonisest intelligentseks objektiks
	- Krundi või hoone klassiga objektiks (GIS, InfraWorks)

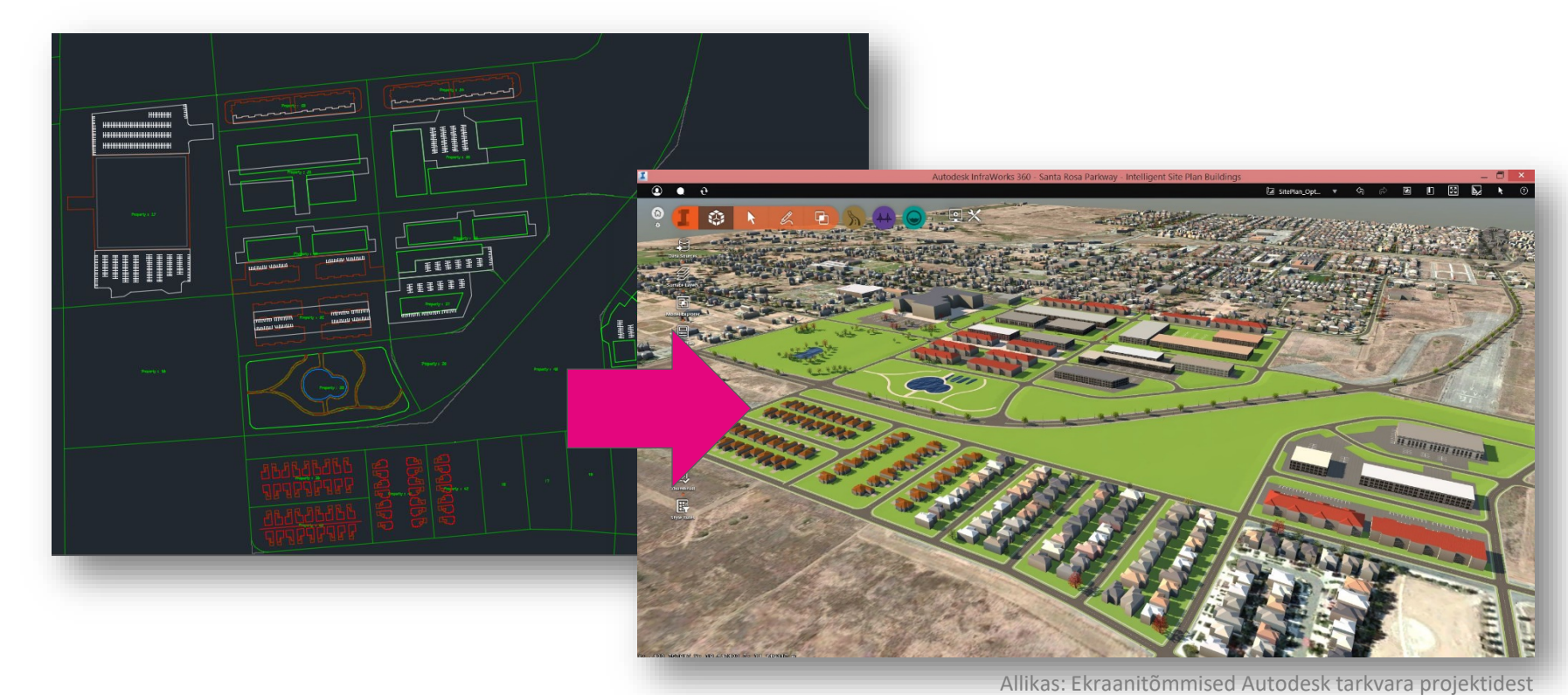

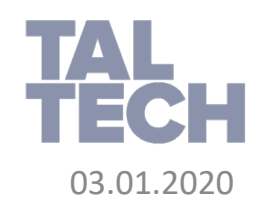

- Dünaamiliste krundi objektide loomine
	- Kasutades *Autodesk Civil 3D* tarkvara, loo krundi objektid läbi *Right of Way Parcel* töövahendi
	- Ekspordi *Civil 3D* objektid (krundid) *SDF* formaati
	- Vaata krundiobjekte *InfraWorks* tarkvaras

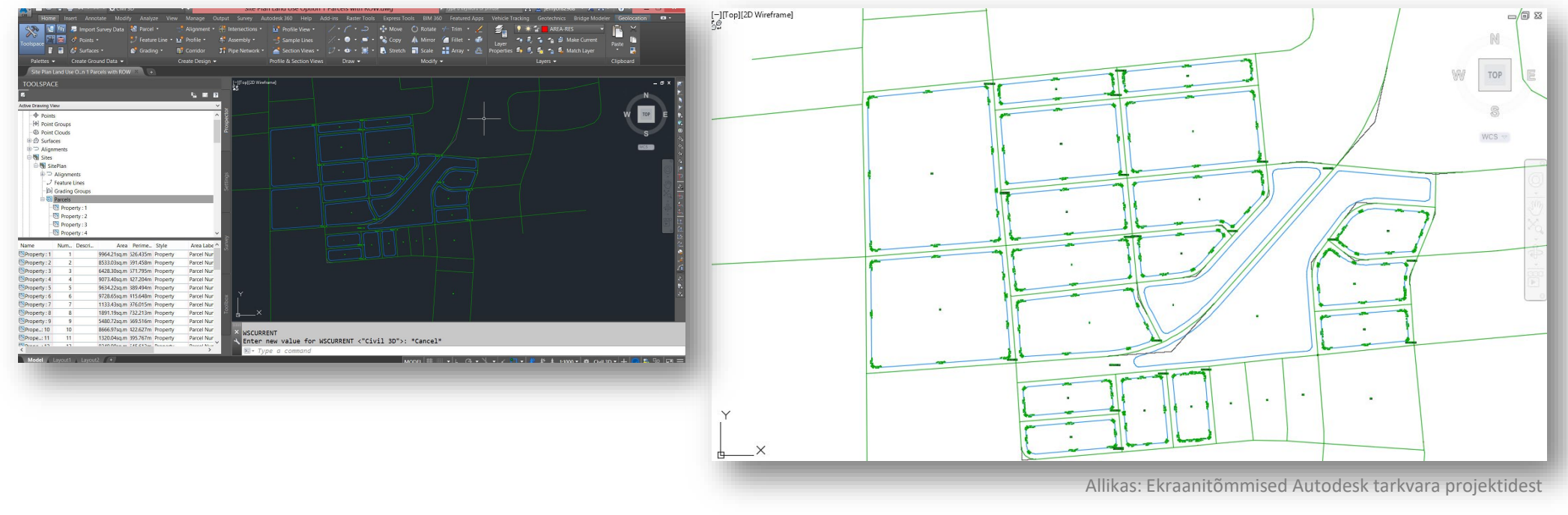

- Intelligentsete tunnusklasside lisamine kruntidele
	- Loo krundi objektide klass läbi *AutoCAD Map 3D* funktsionaalsuse
	- Klassifitseeri krundi objektid ning ekspordi *SDF* formaati
	- Visualiseeri krundi objekte *InfraWorks* tarkvaras

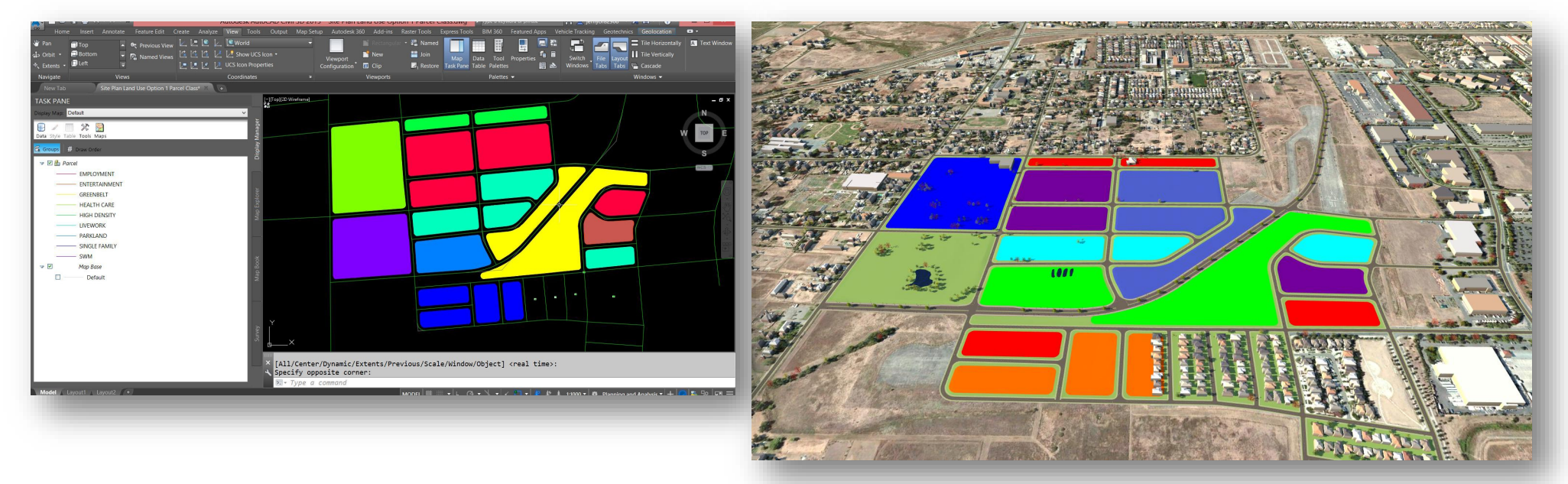

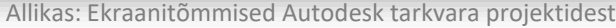

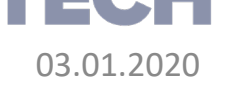

- Intelligentsete tunnusklasside lisamine hoone objektidele
	- Loo hoone klass läbi AutoCAD Map 3D (Civil 3D) funktsionaalsuse
	- Loo ehitisi kirjeldavad polüjooned AutoCAD töövahenditega, klassifitseeri need kui hooned ning lisa omadused
	- Ekspordi hooned SDF faili
	- Vaata hooneid InfraWorks mudelis

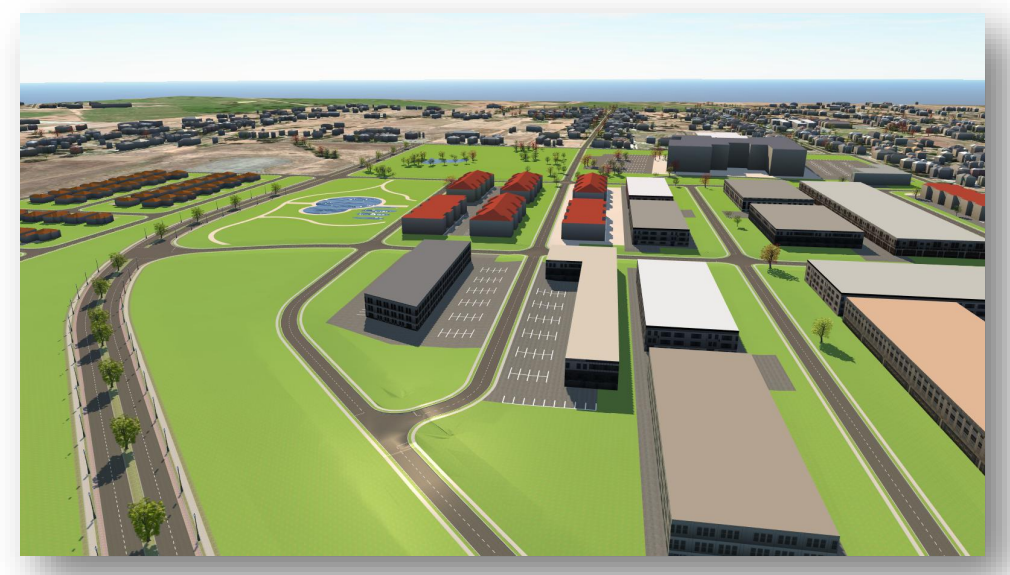

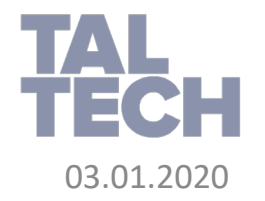

- Teiste intelligentsete planeeringu objektide loomine
	- Loo maa-alasid kirjeldavad polüjooned, et neile saaks esitada eristuva materjali visualiseerimiseks
	- Lisa liiklusmärgid, haljastus ning muu, planeeringu tarvis oluline info (2D/3D) läbi AutoCAD standardtöövahendite
	- Loo teekattemärgistus lihtsate joone objektidena
	- Ekspordi info SDF formaati

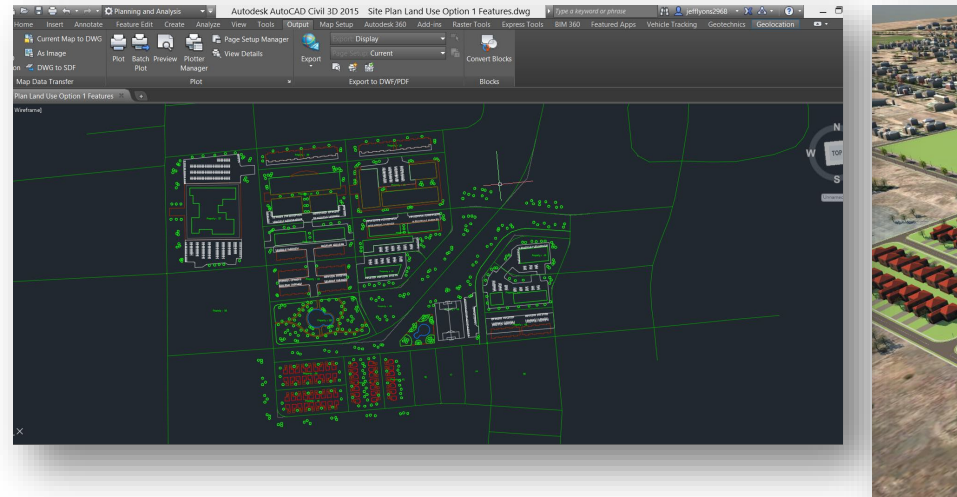

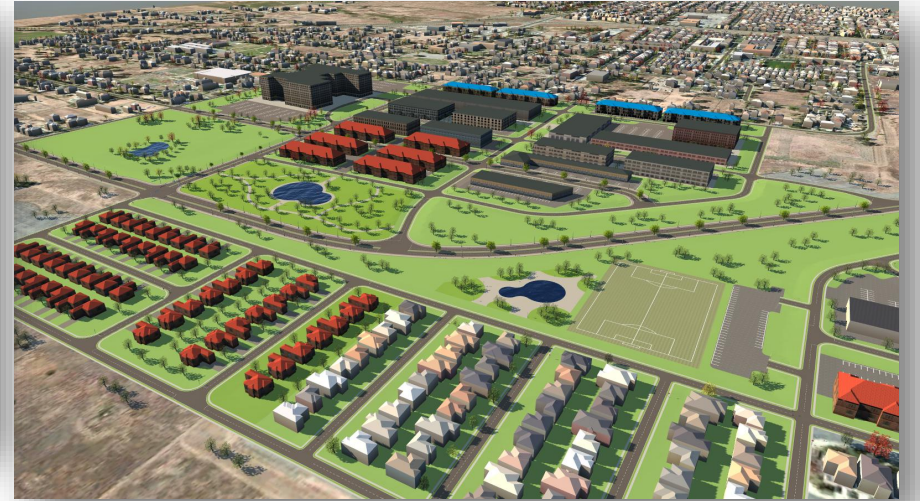

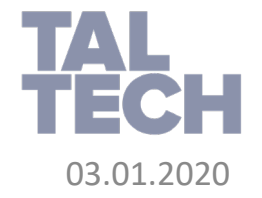

- Planeeringu maa-ala kaardi loomine välisallikatest
	- Lisa rastergraafika välisfailidest
	- Lisa krundi info *SDF* formaadist
	- Muuda kruntide visuaalset esitusstiili
	- Redigeeri kruntide parameetreid koondtabelis

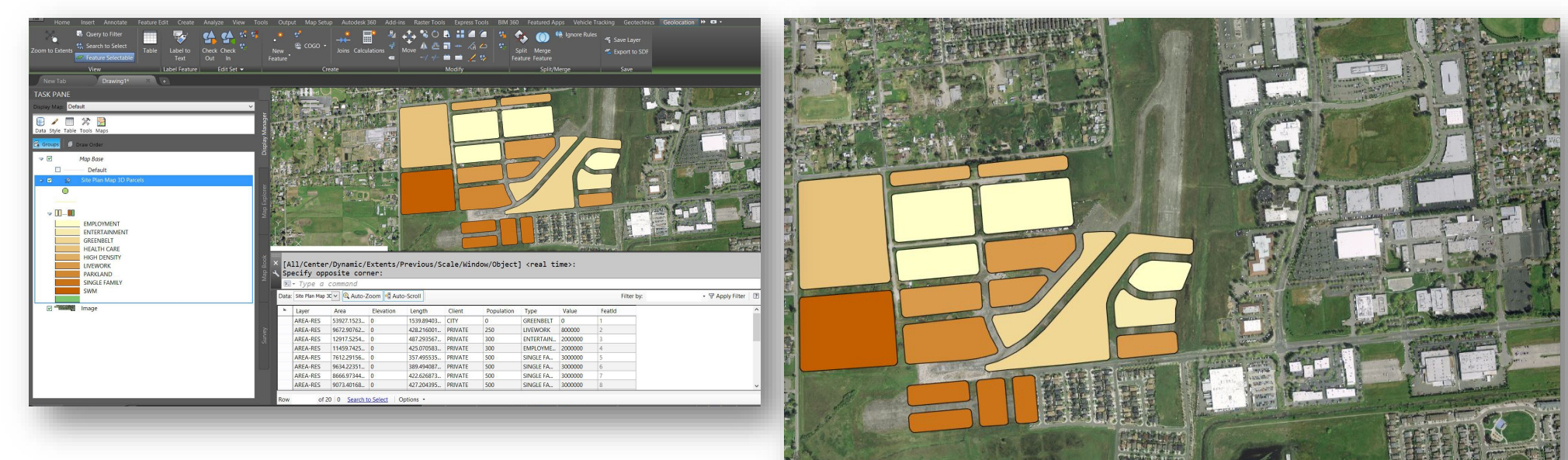

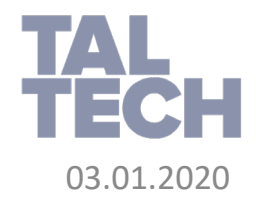

- Planeeringu info ülekandmine mudelisse
	- Lisa *InfraWorks* mudelisse eelnevalt *Autodesk Civil 3D* (*AutoCAD Map 3D*) tarkvarast eksporditud *SDF* andmestik
	- Konfigureeri andmestik ning lisa stiilid
	- Lisa *InfraWorks* enda *3D* objektid

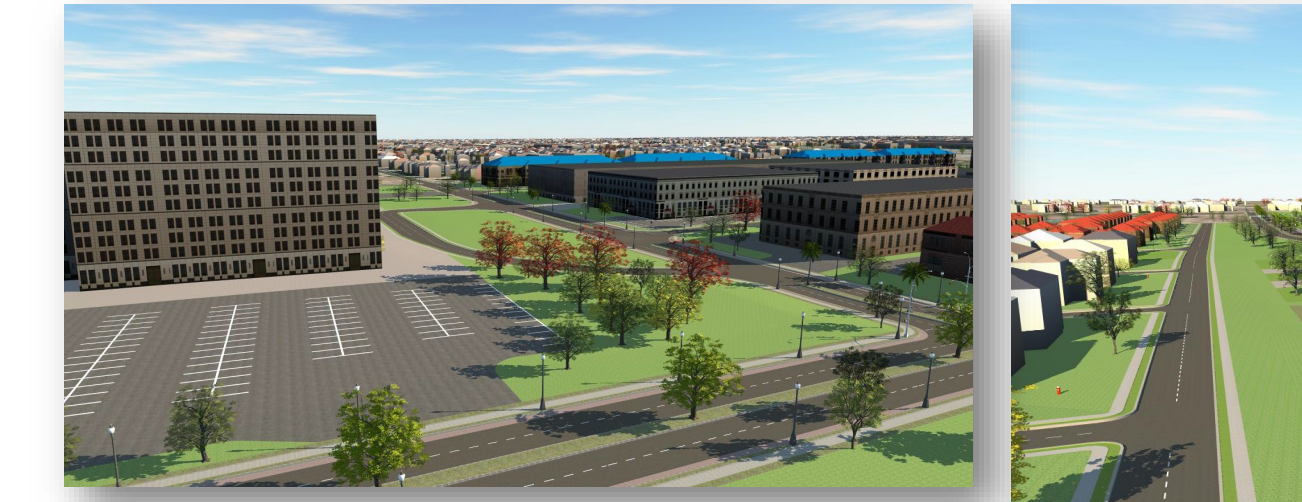

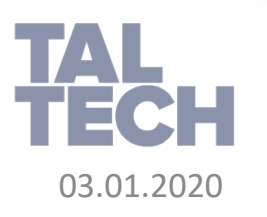

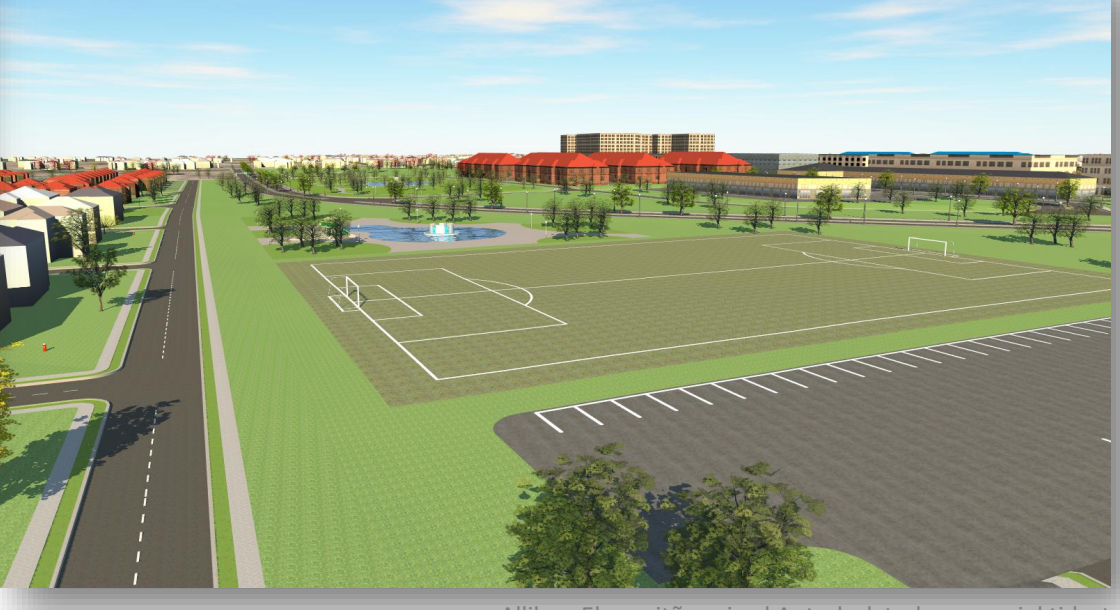

- Visualiseerimine
	- Lisa päikese varju animatsioon
	- Redigeeri visuaalseid efekte
	- Loo "enne" ja "pärast" pildiinfot

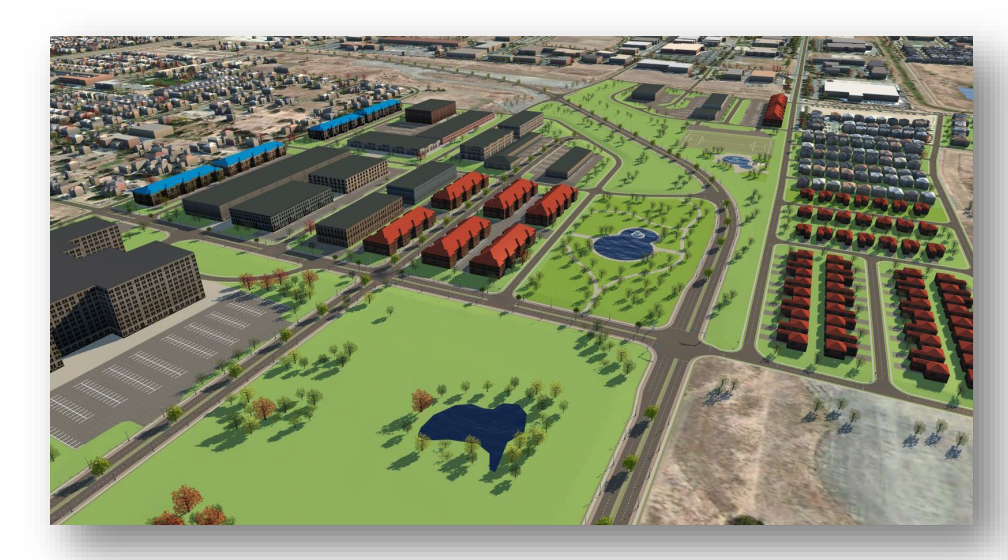

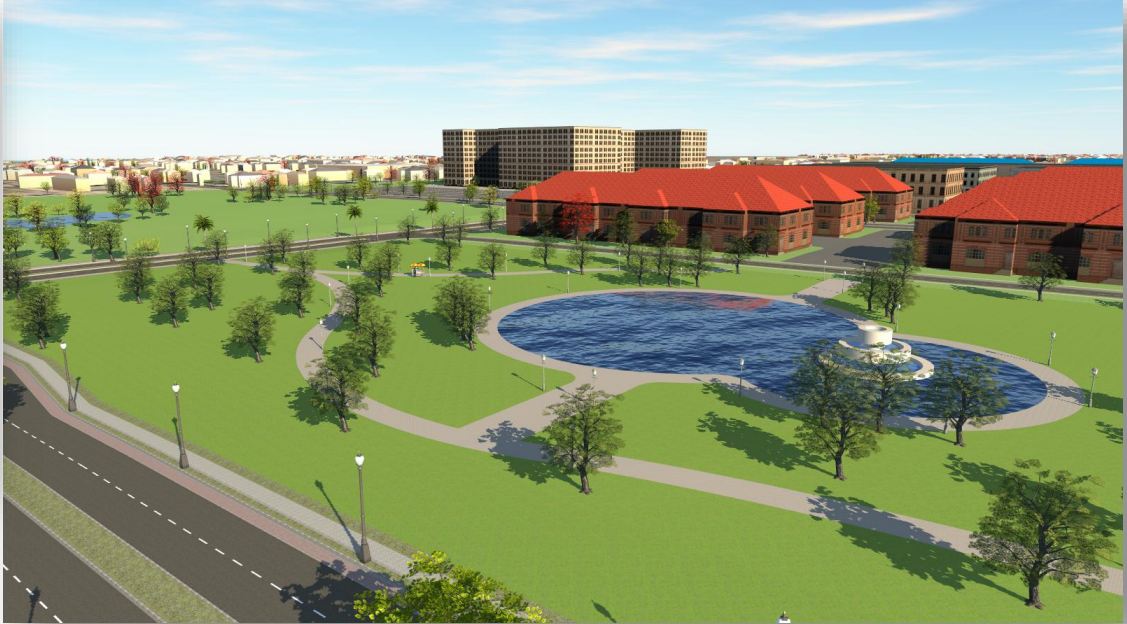

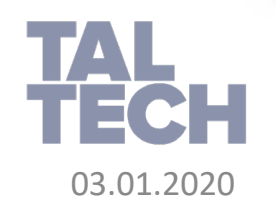

- Parkimisplatsid
	- Sirvi eestikeelsete konspekti. Selles on ära näidatud põhimõtted, kuidas tekstuuridega parkimisplatsi toimetada. <http://www.flowbim.ee/files/portfolio/docs/trainings/IWbasics.pdf>
	- Sõidutee stiiliga tehtav parkimisala eskiis: https://knowledge.autodesk.com/support/infraworks/learn[explore/caas/screencast/Main/Details/a243e589-950d-4eaf-948b-](https://knowledge.autodesk.com/support/infraworks/learn-explore/caas/screencast/Main/Details/a243e589-950d-4eaf-948b-6b389ed45138.html)6b389ed45138.html
	- Parkimisjoonte lisamine (läbi Shapefile): <https://www.youtube.com/watch?v=G3oapo3V5ww>

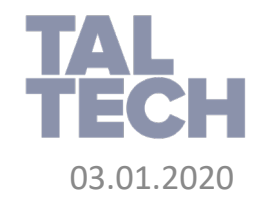

#### **NÄIDISPILDID**

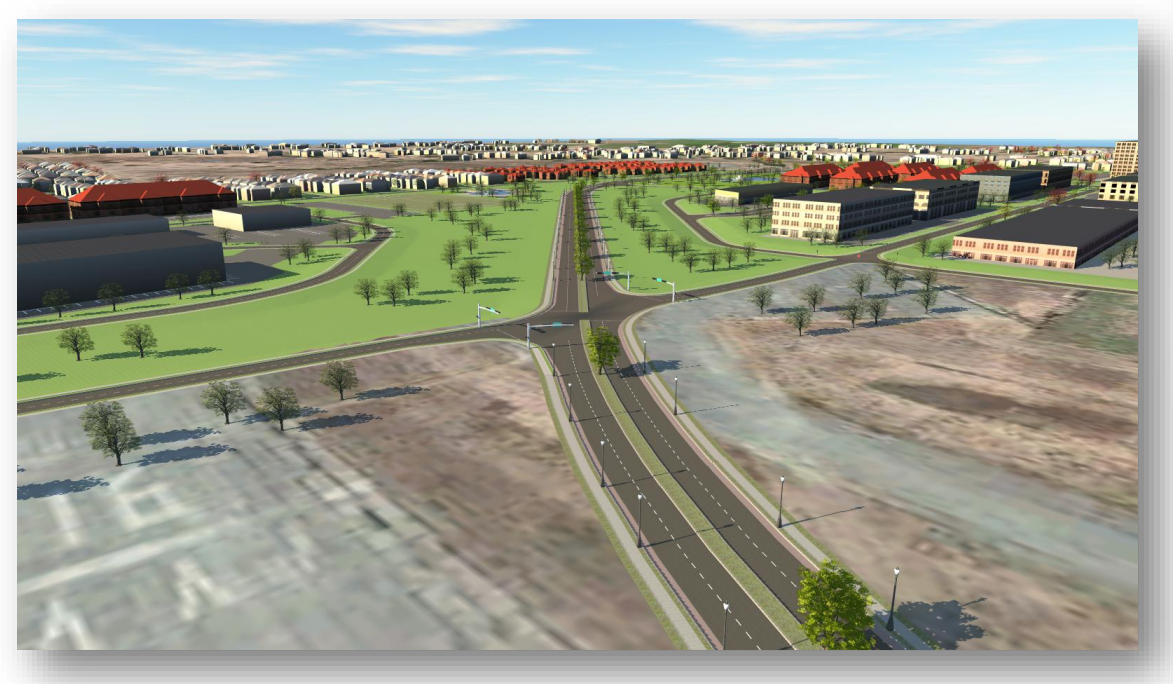

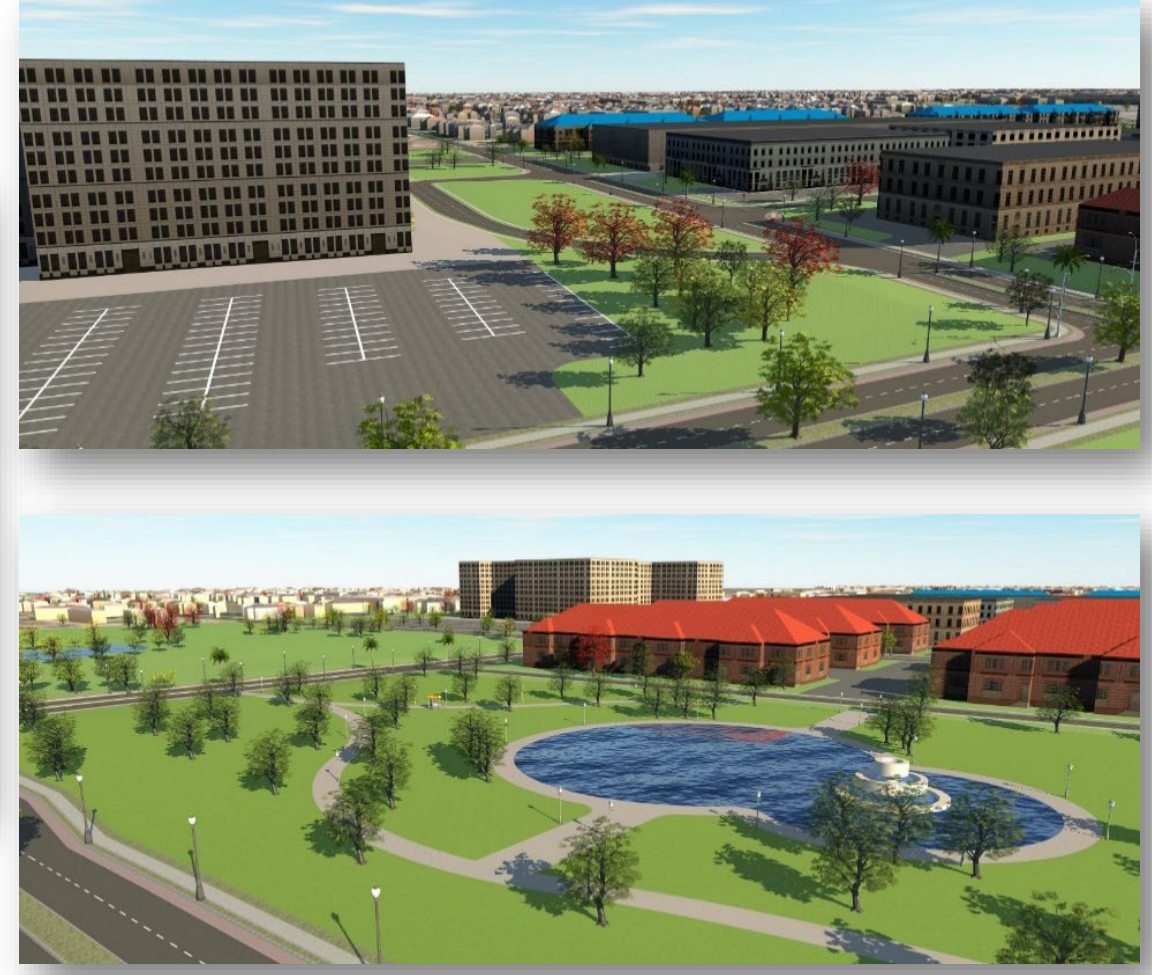

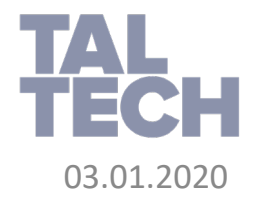

# TAL<br>TECH

### **TALLINN UNIVERSITY OF TECHNOLOGY**

Ehitajate tee 5, 19086 Tallinn,

**taltech.ee**